# 辽宁省招标投标监管网 辽宁省招标投标公共服务平台 辽易通

## 操作手册(第一版)

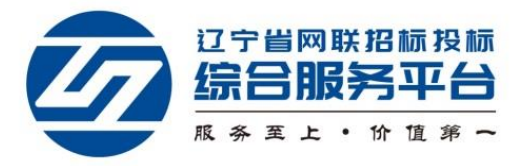

目录

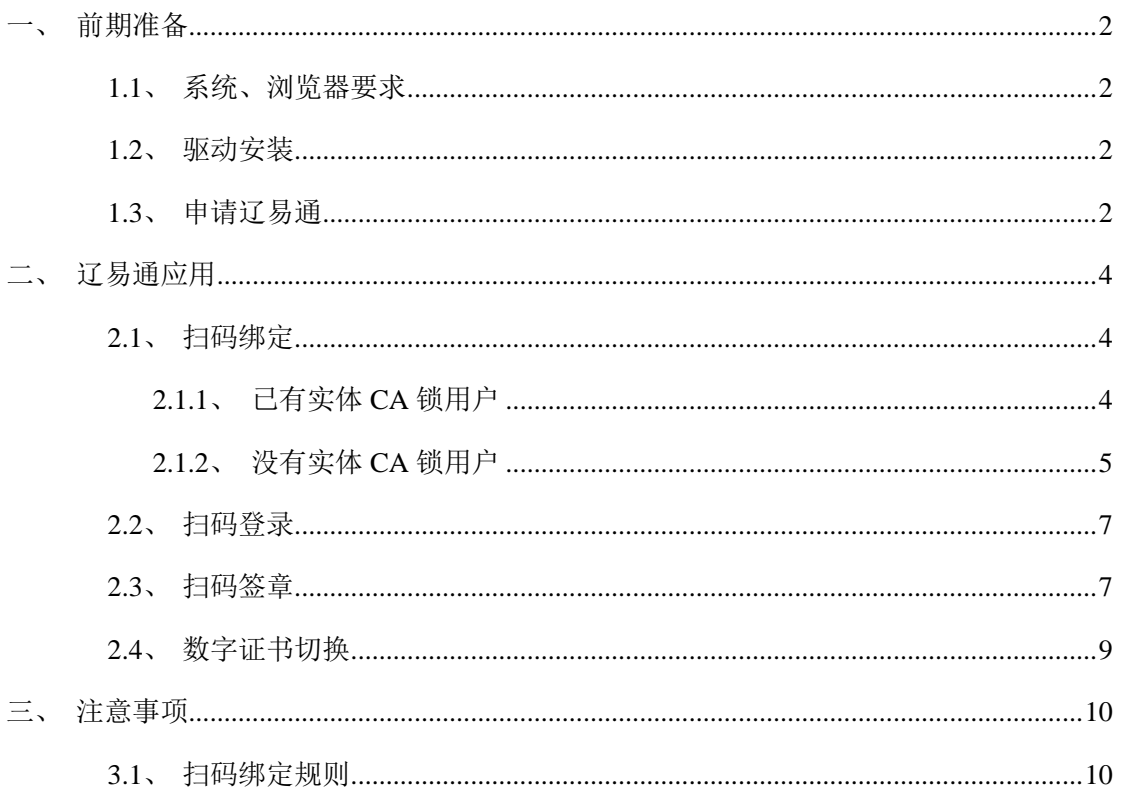

<span id="page-2-1"></span><span id="page-2-0"></span>一、前期准备

**1.1**、系统、浏览器要求

<span id="page-2-2"></span>强烈推荐: Win7 旗舰版及以上系统, IE11 浏览器。

#### **1.2**、驱动安装

使用【辽易通 APP】绑定辽宁省招标投标监管网(以下简称"监管网")前 请确认已安装了最新版"互联互通"驱动,驱动下载地址及安装方法请参看首页 【CA 登陆】。

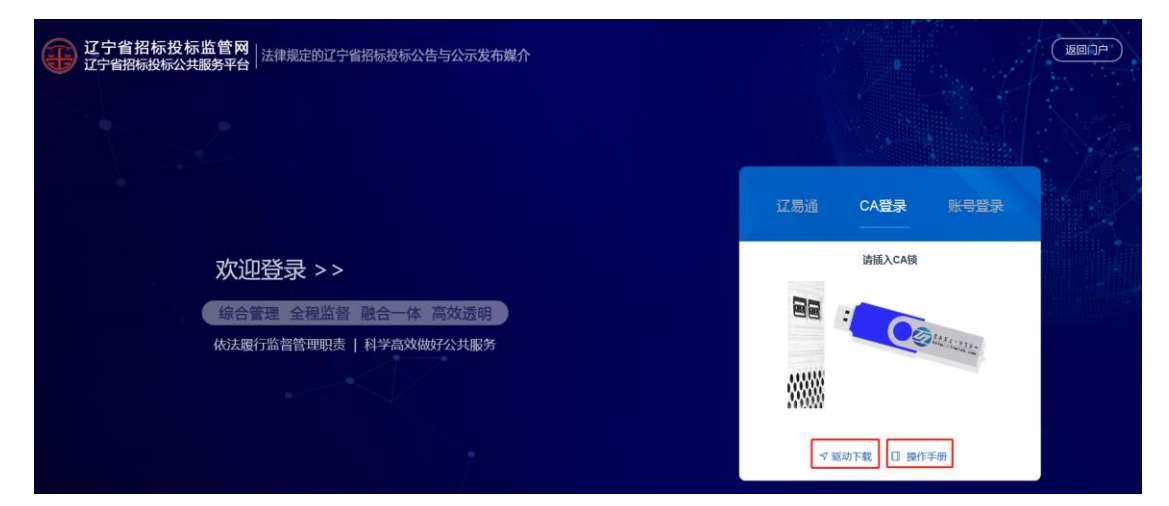

### <span id="page-2-3"></span>**1.3**、申请辽易通

用户可以在管理端首页【辽易通】处扫描二维码下载【辽易通 APP】。

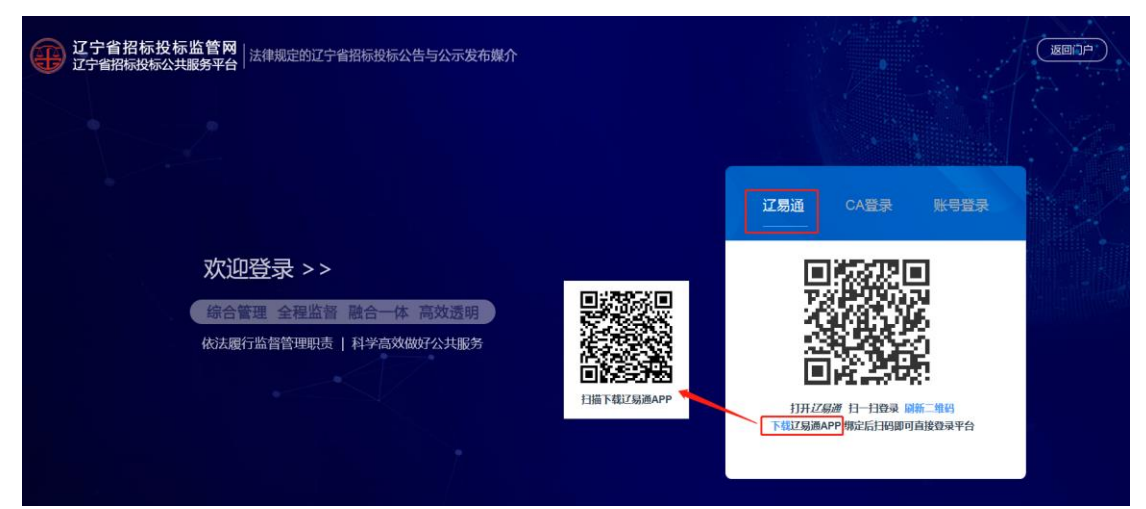

也可以登录监管网管理端后,点击右上角的【申请手机证书】按钮,弹出 绑定辽易通弹窗,选择【马上申请开通】,扫码完成之后进入【辽易通】下载页 面。

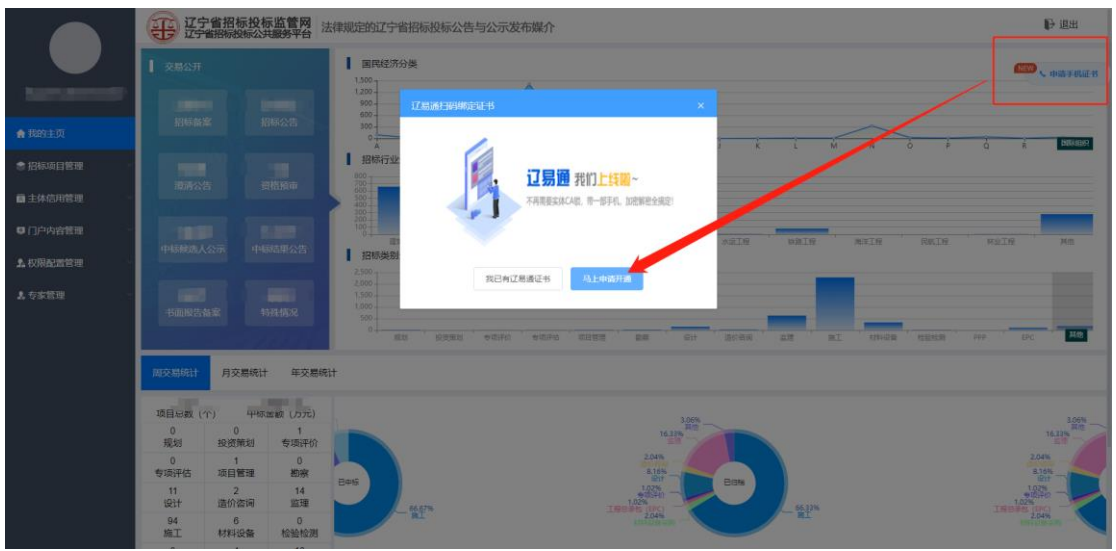

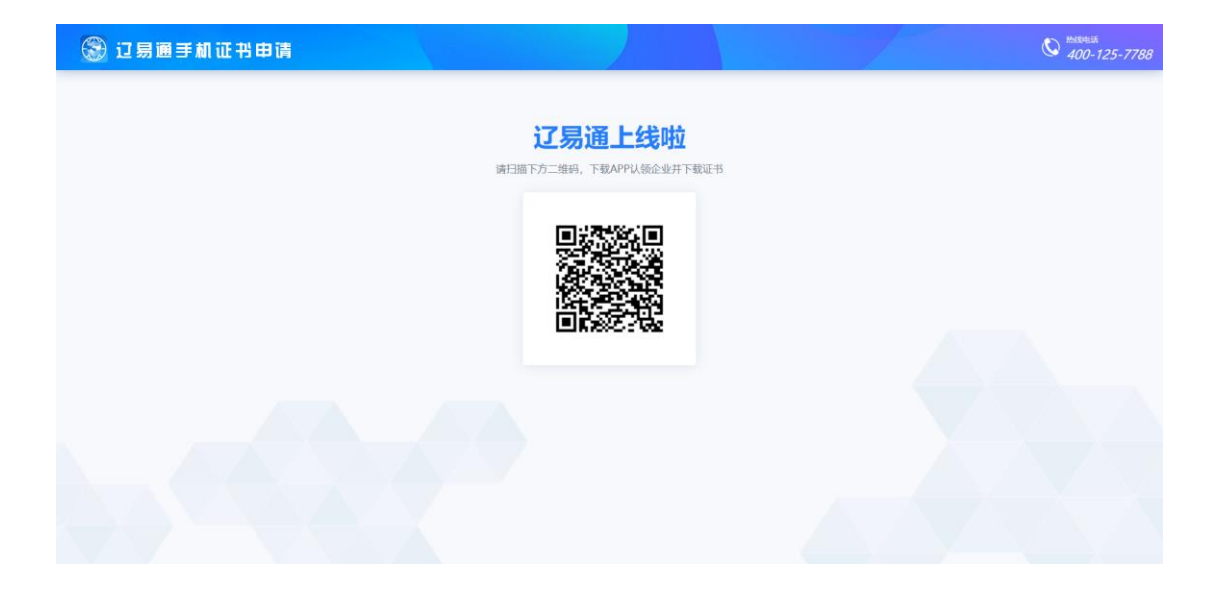

辽易通申请及详细使用说明详见:

https://www.lnwlzb.com/yhbz/003002/20200731/a1842500-556e-47bc-bbbb-28f979f ea684.html

<span id="page-4-1"></span><span id="page-4-0"></span>二、辽易通应用

#### **2.1**、扫码绑定

#### <span id="page-4-2"></span>**2.1.1**、已有实体 **CA** 锁用户

2.1.1.1 用户在使用【辽易通 APP】登陆监管网前需要进行"绑定"操作, 未绑定的【辽易通】无法正常使用扫码登陆及签章功能。已有实体 CA 锁的用户 需要使用 CA 锁登录监管网, 点击右上角的【申请手机证书】按钮, 在弹窗里选 择【我已有辽易通证书】。

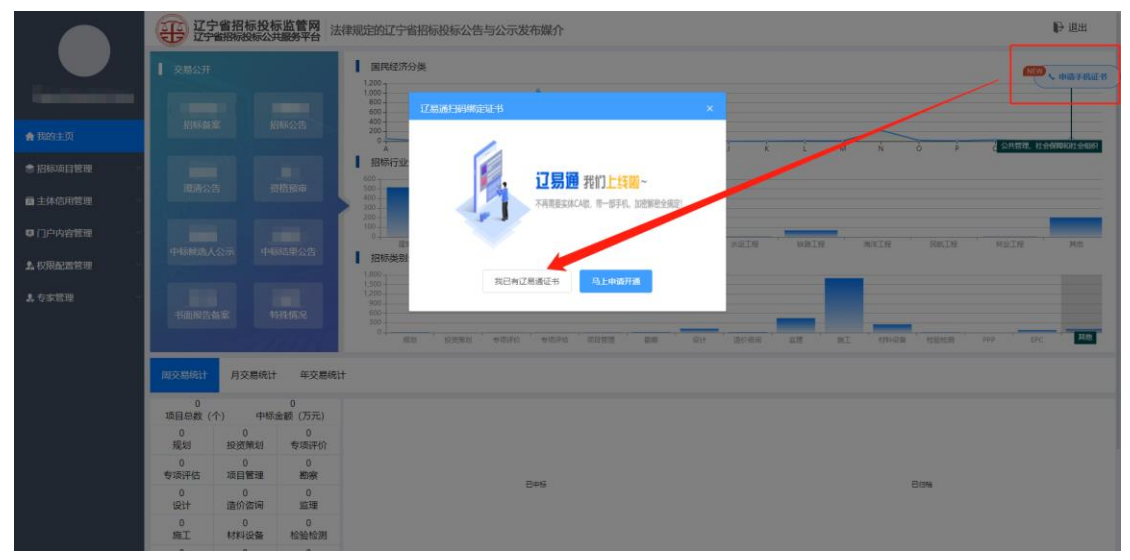

显示绑定二维码信息,如下图:

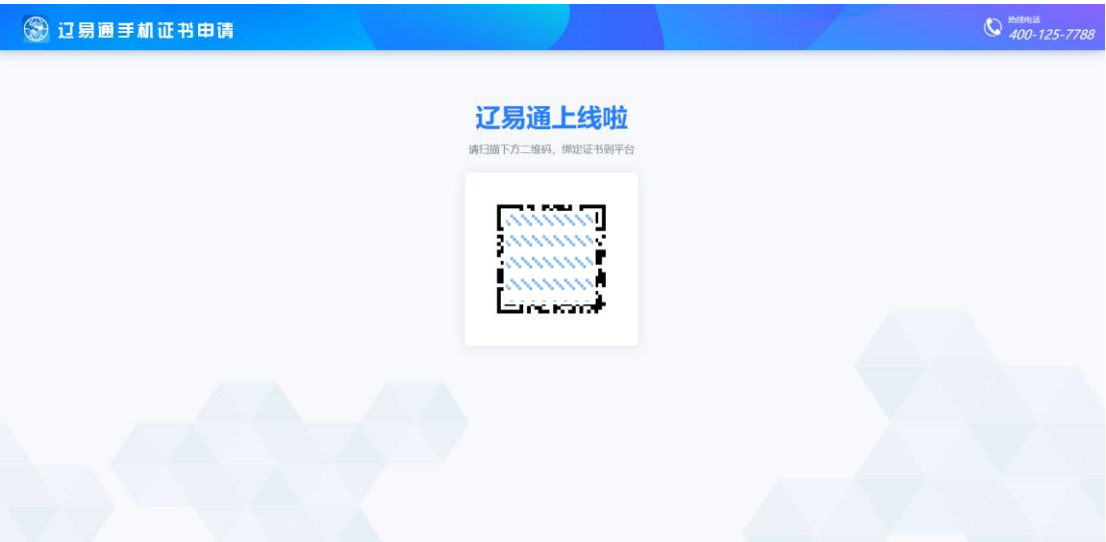

**2.1.1.2** 打开手机端【辽易通 APP】首页的【开始扫码】,扫描该二维码,选 择要绑定的证书,既可完成绑定操作。

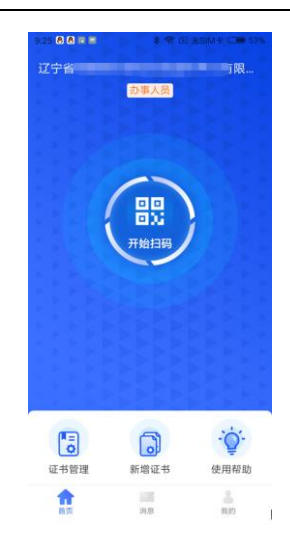

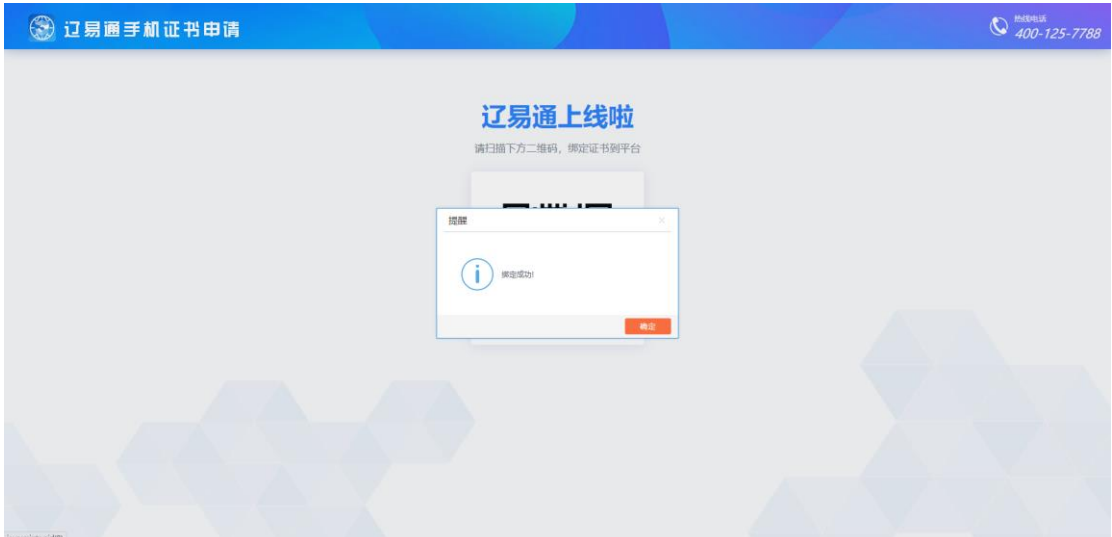

#### <span id="page-5-0"></span>**2.1.2**、没有实体 **CA** 锁用户

没有监管网 CA 锁的用户, 首先需要登陆监管网本单位主账号, 在本单位"主体库管 理"模块中创建执业人员账号,创建时务必确认创建人员姓名与身份证号码的完整及正确, 否则无法绑定【辽易通】。

系统会根据新创建的执业人员身份证号码创建监管网个人账号,该人员需要使用监管 网管理端的【账号密码】系统登录监管网,再使用【辽易通】进行扫码绑定操作。

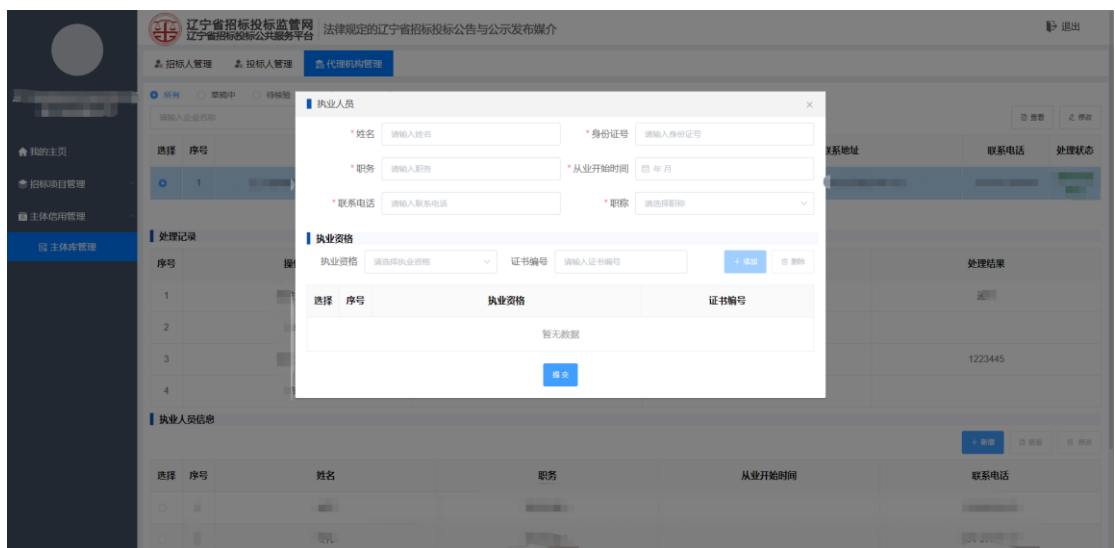

已维护过人员信息的无需重复添加人员,如绑定人员身份证号码与【辽易通】证书内 不一致时,可以在个人基本信息处修改身份证号码。

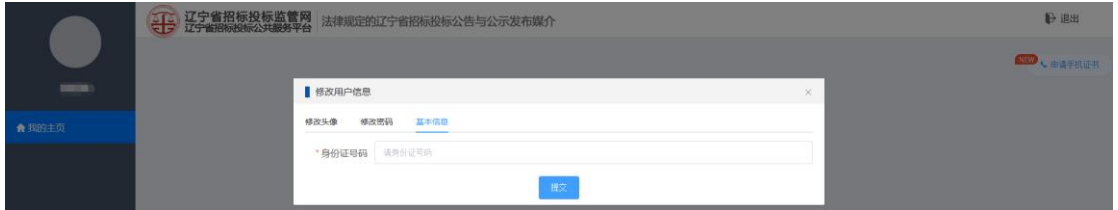

执业人员默认个人登陆账号为本人身份证号码,密码为 6 个 1, 登陆后建议修改登陆 密码。

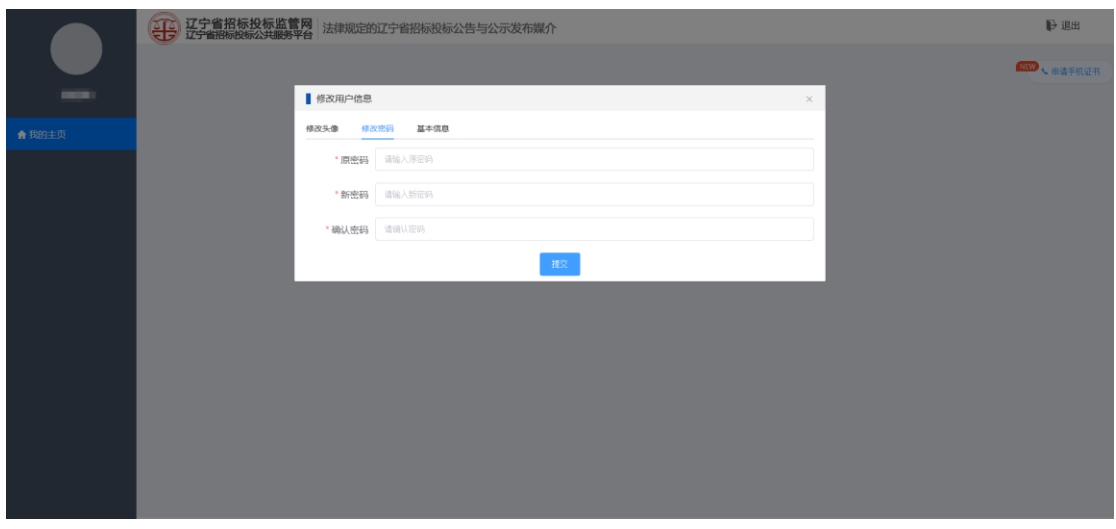

执业人员使用账号密码登陆监管网后只具备绑定辽易通功能,不具备业务操作功能,具 体业务操作请使用 CA 锁登陆或辽易通扫描登陆。

绑定操作流程参见 2.1.1 已有实体 CA 锁用户绑定流程。

#### <span id="page-7-0"></span>**2.2**、扫码登录

【辽易通】与监管网成功绑定的用户可在监管网登录页面选择【辽易通】进行扫码登录, 扫描页面生成的二维码,点击【辽易通】首页的【开始扫码】,扫描二维码后,输入 PIN 码, 即可正常登录监管网的业务系统。

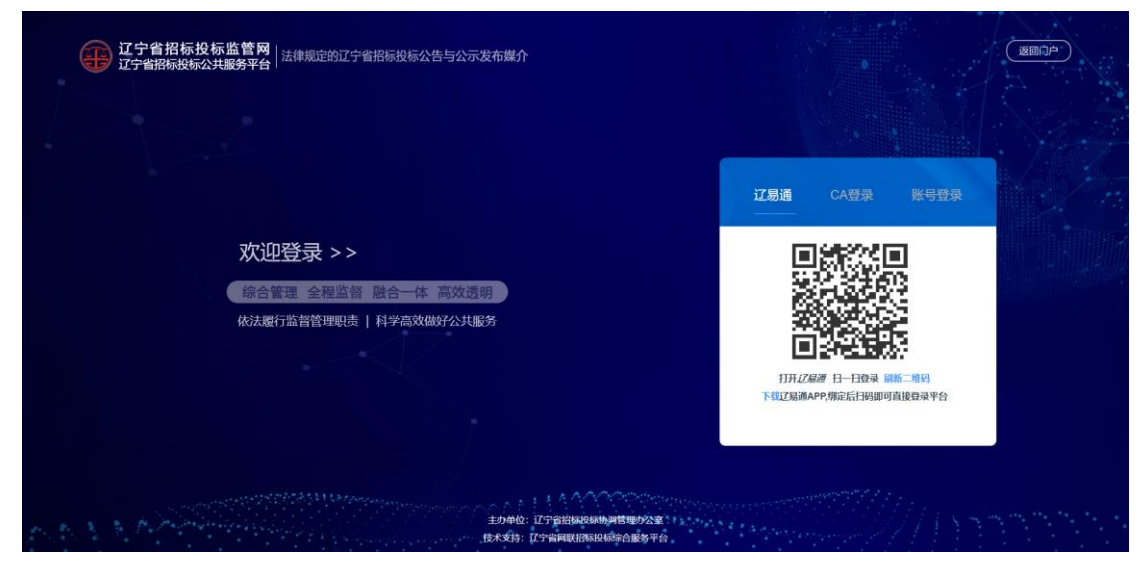

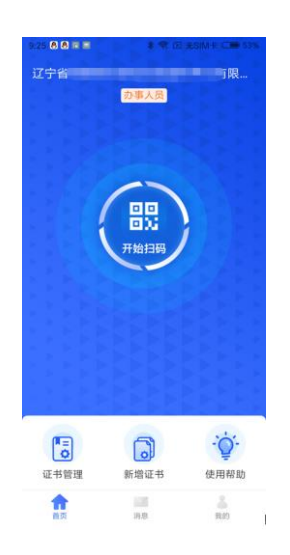

#### <span id="page-7-1"></span>**2.3**、扫码签章

用户如需签章,可选择【辽易通】进行手机扫码签章。系统默认会识别当前登陆系统账 号信息,并默认为该信息下的签章内容。

在准备签章的模块选择签章,以中标通知书签章为例,如下图:

#### 辽宁省招标投标监管网辽易通 **APP** 辽宁省招标投标公共服务平台

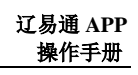

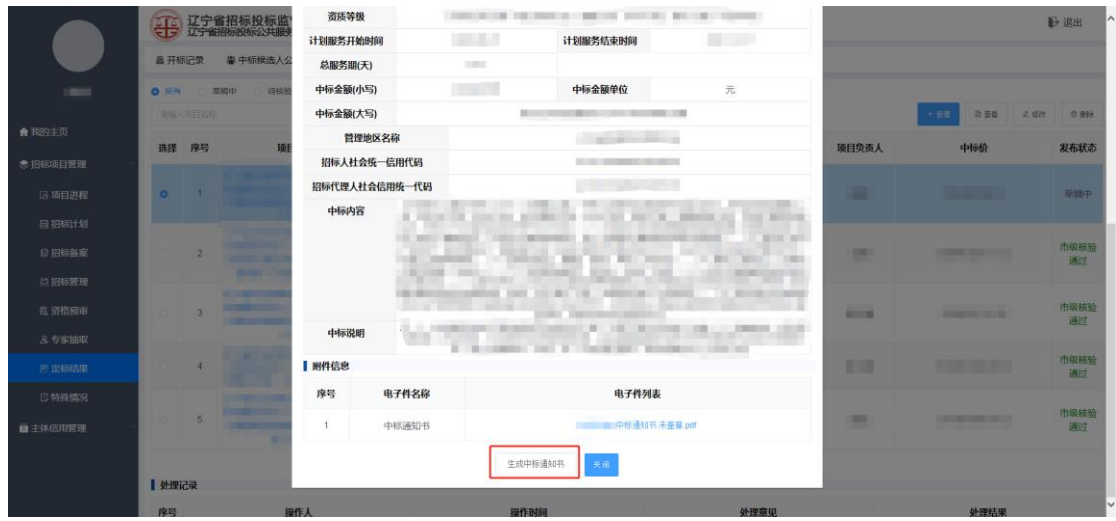

弹出签章方式选择,选择【辽易通扫描签章】,点击签章会弹出签章按钮。

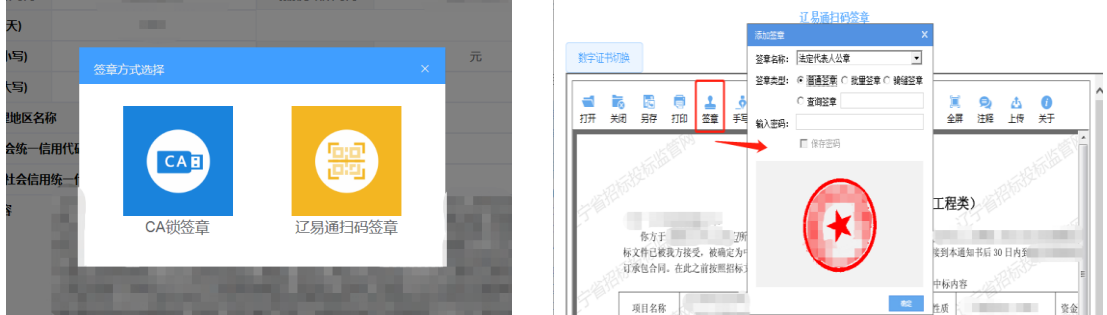

选择准备要签的章并点击要盖章的位置,点击签章时会弹出签章确认二维码,使用手机 端【辽易通】进行扫描,输入 PIN 码即可完成本次在线签章流程。

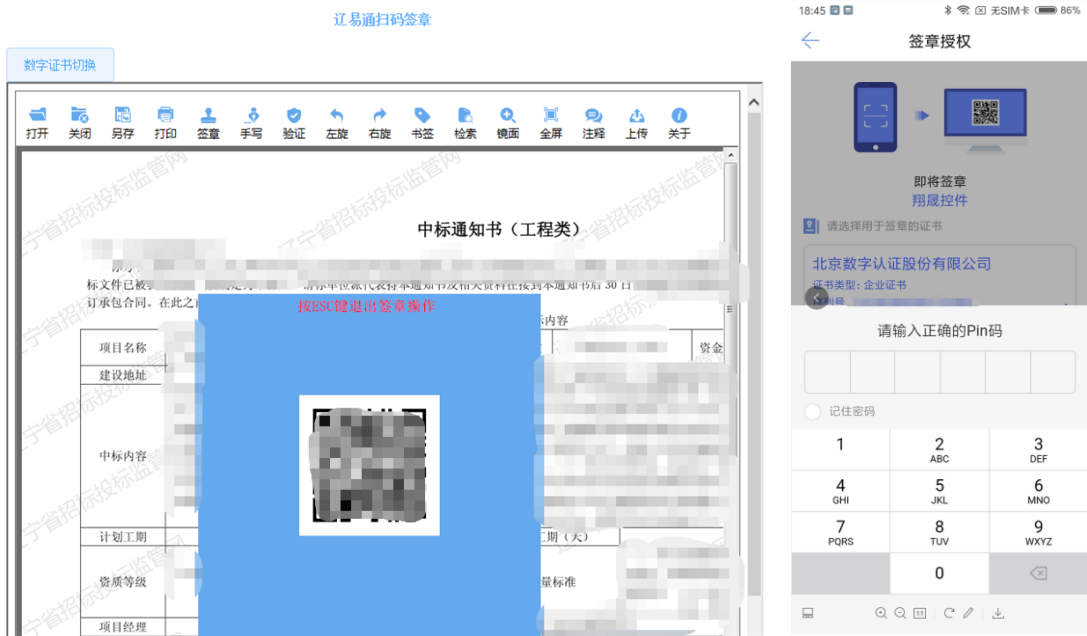

#### <span id="page-9-0"></span>**2.4**、数字证书切换

用户如需切换证书(个人证书与单位证书切换)签章的,点击扫描签章左上角的【数 字证书切换】按钮。

出现切换证书的二维码,使用【辽易通】进行扫码,输入 PIN 码后即可完成签章内容 的更换,显示新的签章内容。

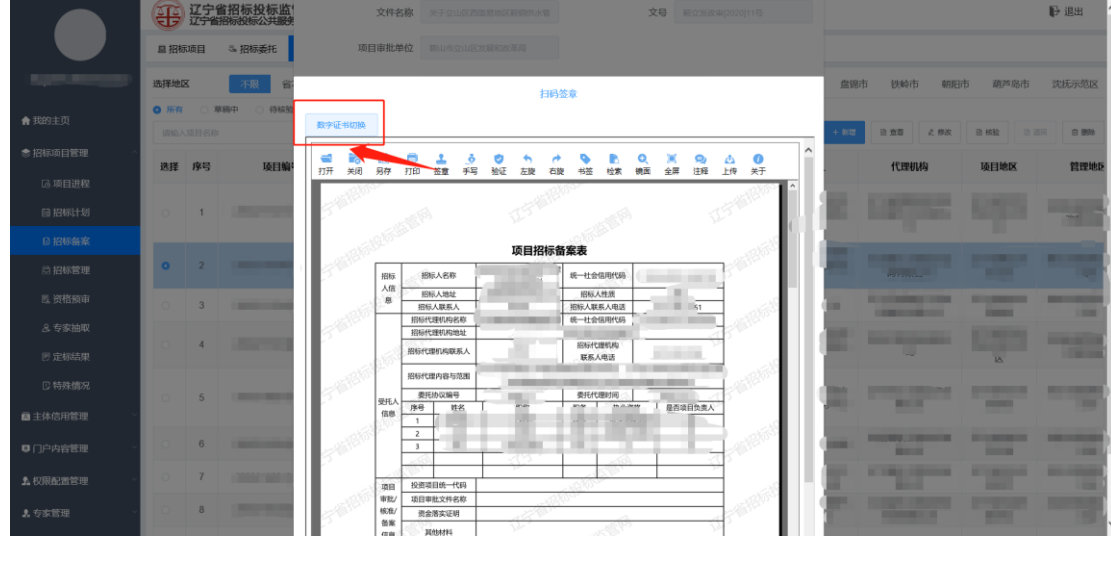

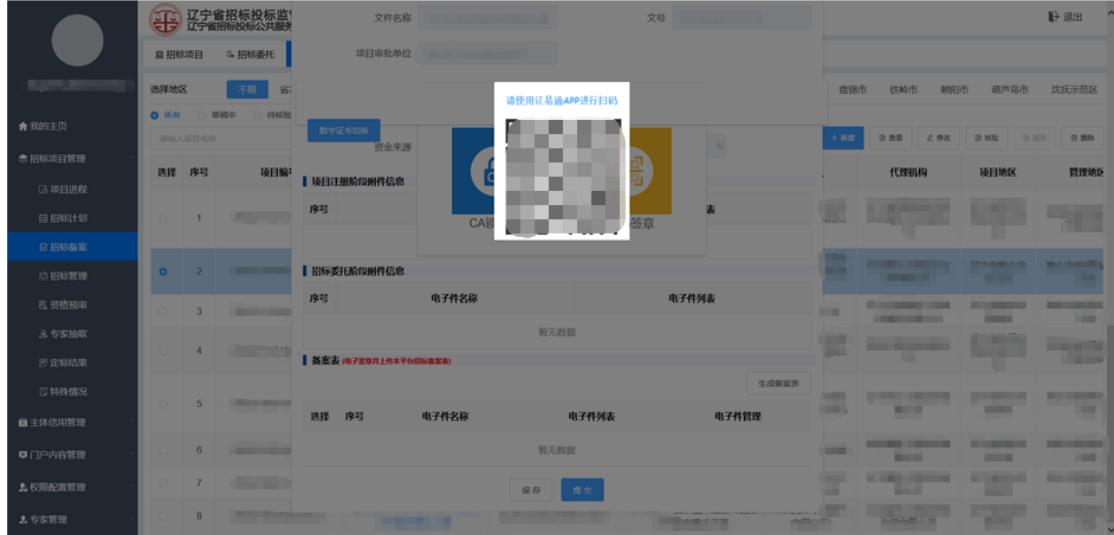

### <span id="page-10-0"></span>三、注意事项

#### <span id="page-10-1"></span>**3.1**、扫码绑定规则

【辽易通】证书是与监管网账号绑定,绑定证书前请登陆个人账号进行绑定,【辽易 通】个人证书与监管网个人账号身份证号信息需保持一致才能绑定成功,同样,该人员申请 的【辽易通】企业证书也只能在本人账号下进行绑定。绑定成功后使用【辽易通】企业证书 登陆的信息显示为该绑定人员信息。

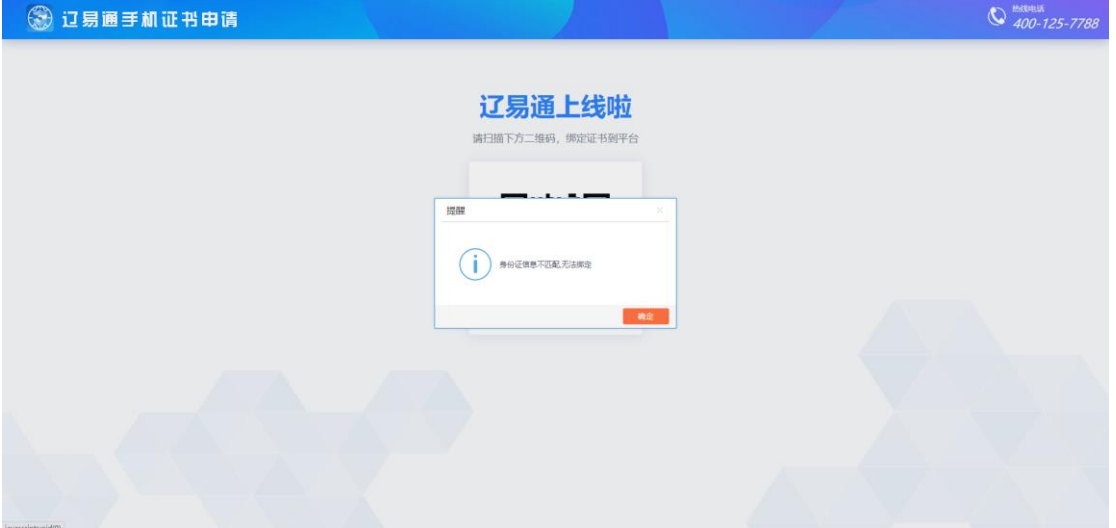